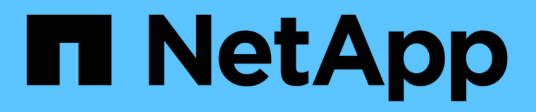

## **Implementare gli strumenti ONTAP**

ONTAP tools for VMware vSphere 9.8

NetApp January 22, 2024

This PDF was generated from https://docs.netapp.com/it-it/ontap-tools-vmware-vsphere-98/deploy/concept\_how\_to\_download\_ontap\_tools.html on January 22, 2024. Always check docs.netapp.com for the latest.

# **Sommario**

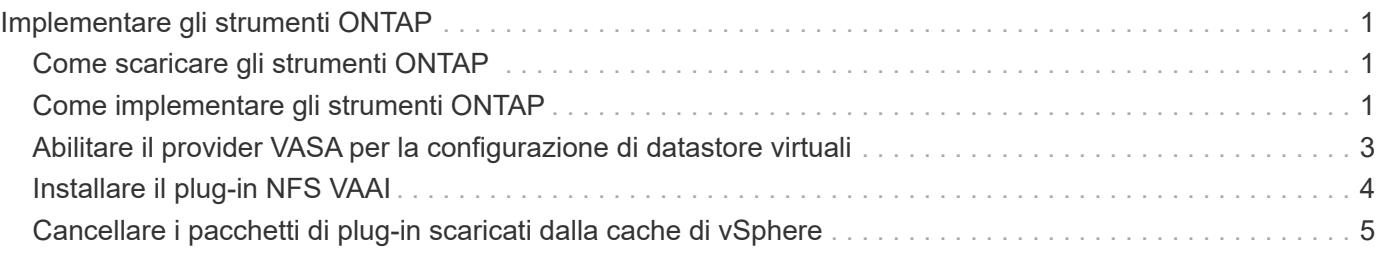

# <span id="page-2-0"></span>**Implementare gli strumenti ONTAP**

## <span id="page-2-1"></span>**Come scaricare gli strumenti ONTAP**

È possibile scaricare il file *.ova* per i tool ONTAP per VMware vSphere dal sito del supporto NetApp.

Il file *.ova* include gli strumenti ONTAP. Una volta completata l'implementazione, tutti e tre i prodotti vengono installati nell'ambiente in uso. Per impostazione predefinita, VSC inizia a funzionare non appena si decide il modello di implementazione successivo e si sceglie se attivare il provider VASA e SRA in base ai propri requisiti.

È possibile scaricare gli strumenti ONTAP dal ["Sito di supporto NetApp"](https://mysupport.netapp.com/site/products/all/details/otv/downloads-tab) utilizzando la pagina di download del software.

Se si desidera attivare SRA nella distribuzione degli strumenti ONTAP, è necessario aver installato il plug-in SRA sul server SRM (Site Recovery Manager). È possibile scaricare il file di installazione per il plug-in SRA dal menu **Storage Replication Adapter for ONTAP** nella sezione Download del software.

## <span id="page-2-2"></span>**Come implementare gli strumenti ONTAP**

È necessario implementare gli strumenti ONTAP nel proprio ambiente e specificare i parametri richiesti per poter utilizzare l'appliance.

## **Cosa ti serve**

• È necessario eseguire una release supportata di vCenter Server.

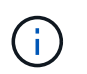

I tool ONTAP possono essere registrati con un'implementazione Windows di vCenter Server o con un'implementazione vCSA (VMware vCenter Server Virtual Appliance).

## ["Tool di matrice di interoperabilità"](https://imt.netapp.com/matrix/imt.jsp?components=99343;&solution=1777&isHWU&src=IMT)

- È necessario aver configurato e configurato l'ambiente vCenter Server.
- È necessario aver configurato un host ESXi per la macchina virtuale.
- È necessario aver scaricato il file *.ova*.
- È necessario disporre delle credenziali di accesso dell'amministratore per l'istanza di vCenter Server.
- È necessario disconnettersi e chiudere tutte le sessioni del browser del client vSphere ed eliminare la cache del browser per evitare problemi di cache del browser durante l'implementazione degli strumenti ONTAP.
- È necessario aver attivato il protocollo ICMP (Internet Control message Protocol).

Se ICMP è disattivato, la configurazione iniziale degli strumenti ONTAP non riesce e VSC non può avviare i servizi VSC e VASA dopo l'implementazione. Dopo l'implementazione, è necessario attivare manualmente i servizi VSC e VASA Provider.

## **A proposito di questa attività**

Se si sta implementando una nuova installazione di strumenti ONTAP, il provider VASA viene attivato per

impostazione predefinita. Tuttavia, in caso di aggiornamento da una versione precedente dei tool ONTAP, lo stato del provider VASA viene mantenuto e potrebbe essere necessario attivare il provider VASA manualmente.

["Abilitare il provider VASA per la configurazione di datastore virtuali"](#page-4-0)

### **Fasi**

- 1. Accedere al client vSphere.
- 2. Selezionare **Home** > **host e cluster**.
- 3. Fare clic con il pulsante destro del mouse sul data center richiesto, quindi fare clic su **Deploy OVA template** (implementa modello OVA).
- 4. Selezionare il metodo appropriato per fornire il file di distribuzione per gli strumenti ONTAP, quindi fare clic su **Avanti**.

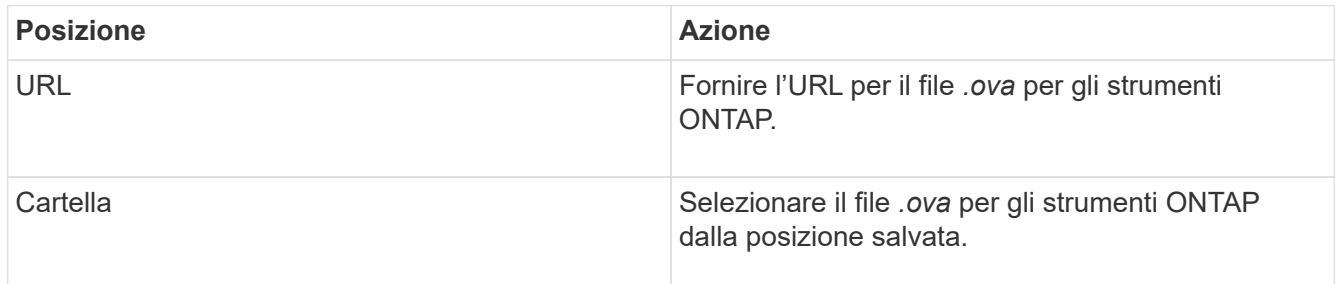

5. Immettere i dettagli per personalizzare la procedura guidata di implementazione.

Vedere ["Considerazioni sulla personalizzazione dell'implementazione"](https://docs.netapp.com/it-it/ontap-tools-vmware-vsphere-98/deploy/reference_considerations_for_deploying_ontap_tools_for_vmware_vsphere.html) per dettagli completi.

6. Esaminare i dati di configurazione, quindi fare clic su **Avanti** per terminare l'implementazione.

Mentre si attende il completamento della distribuzione, è possibile visualizzare l'avanzamento della distribuzione dalla scheda Tasks (attività).

- 7. Accendere la macchina virtuale ONTAP Tools, quindi aprire una console della macchina virtuale che esegue gli strumenti ONTAP.
- 8. Verificare che gli strumenti ONTAP siano in esecuzione al termine dell'implementazione.
- 9. Se gli strumenti ONTAP non sono registrati con alcun server vCenter, utilizzare `\https://appliance\_ip:8143/Register.html Per registrare l'istanza di VSC.
- 10. Disconnettersi e accedere nuovamente al client vSphere per visualizzare i tool ONTAP implementati.

L'aggiornamento del plug-in nel client vSphere potrebbe richiedere alcuni minuti.

**Risoluzione dei problemi:** se non è possibile visualizzare il plug-in anche dopo l'accesso, è necessario pulire la cache del client vSphere.

["Cancellare i pacchetti di plug-in scaricati dalla cache di vSphere"](#page-6-0)

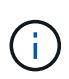

Se si utilizza ONTAP 9.6 o versioni precedenti, per visualizzare la dashboard di vVol, è necessario scaricare e installare i servizi API di OnCommand. Tuttavia, per ONTAP 9.7 non è necessario che i servizi API di OnCommand siano registrati presso il provider VASA.

## **Informazioni correlate**

["Errore durante la nuova implementazione dell'appliance virtuale per VSC, VASA Provider e SRA"](https://kb.netapp.com/?title=Advice_and_Troubleshooting%2FData_Storage_Software%2FVirtual_Storage_Console_for_VMware_vSphere%2FError_during_fresh_deployment_of_virtual_appliance_for_VSC%252C_VASA_Provider%252C_and_SRA)

## <span id="page-4-0"></span>**Abilitare il provider VASA per la configurazione di datastore virtuali**

Per impostazione predefinita, i tool ONTAP per VMware vSphere dispongono della funzionalità del provider VASA. È possibile configurare gli archivi dati di VMware Virtual Volumes (vVols) con i profili di funzionalità storage richiesti per ciascun datastore vVols.

### **Cosa ti serve**

- È necessario aver configurato l'istanza di vCenter Server e ESXi.
- È necessario aver implementato gli strumenti ONTAP .

### **A proposito di questa attività**

Se la funzionalità del provider VASA viene disattivata prima dell'aggiornamento alla versione 9.7.1 degli strumenti ONTAP , la funzionalità del provider VASA rimane disattivata dopo l'aggiornamento. Questa release consente di attivare la funzione di replica vVols per gli archivi dati vVols.

#### **Fasi**

- 1. Accedere all'interfaccia utente Web di VMware vSphere.
- 2. Dal client vSphere, fare clic su **Menu** > **Console degli strumenti ONTAP**.
- 3. Fare clic su **Impostazioni**.
- 4. Fare clic su **Gestisci funzionalità** nella scheda Impostazioni amministrative.
- 5. Nella finestra di dialogo Manage Capabilities (Gestisci funzionalità), selezionare l'interno del provider VASA da attivare.
- 6. Se si desidera utilizzare la funzionalità di replica per gli archivi dati vVols, utilizzare il pulsante di commutazione **Enable vVols Replication** (attiva replica vVols).
- 7. Inserire l'indirizzo IP degli strumenti ONTAP e la password dell'amministratore, quindi fare clic su **Apply** (Applica).

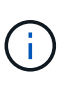

Se lo stato del provider VASA viene visualizzato come "Offline" anche dopo aver attivato l'interno del provider VASA, controllare `/var/log/vmware/vmware-sps/sps.log Per eventuali errori di connessione con il provider VASA o riavviare il servizio "vmware-sps".

## **Registrare i servizi API di OnCommand con ONTAP 9.6 o versioni precedenti**

Se si utilizza ONTAP 9.6 o versioni precedenti, la dashboard di vVol consente di visualizzare i dettagli dei datastore e delle macchine virtuali di VMware Virtual Volumes (vVol) solo se sono stati registrati i servizi API di OnCommand per il provider VASA per ottenere i dati per i report di vVol VM e datastore.

#### **Cosa ti serve**

È necessario aver scaricato i servizi API di OnCommand 2.1 o versioni successive dal sito del supporto NetApp.

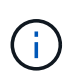

La dashboard di vVol visualizza le metriche delle performance solo quando i datastore E le macchine virtuali DI SAN vVol sono configurati utilizzando ONTAP 9.3 o versione successiva.

#### **Fasi**

- 1. Dalla home page degli strumenti di ONTAP, fare clic su **Impostazioni**.
- 2. Fare clic su **Manage Extension** (Gestisci estensione) nella scheda Administrative Settings (Impostazioni amministrative).
- 3. Utilizzare il dispositivo di scorrimento Registra servizi API OnCommand per attivare i servizi API OnCommand.
- 4. Immettere l'indirizzo IP, la porta di servizio e le credenziali per i servizi API OnCommand.

È inoltre possibile utilizzare la finestra di dialogo Manage VASA Provider Extensions (Gestisci estensioni provider VASA) per le seguenti modifiche:

- Per aggiornare la registrazione dei servizi API di OnCommand in caso di modifica delle credenziali.
- Per annullare la registrazione dei servizi API di OnCommand quando non è più necessaria la dashboard di vVol.

Deselezionare la casella di controllo Registra servizi API OnCommand per rimuovere la registrazione dei servizi API OnCommand per il provider VASA.

5. Fare clic su **Apply** (Applica).

La dashboard vVol visualizza le metriche per gli archivi dati DI ONTAP 9.6 o versioni precedenti DI SAN vVol solo dopo il completamento della registrazione dei servizi API di OnCommand.

### **Informazioni correlate**

["Supporto NetApp"](https://mysupport.netapp.com/site/global/dashboard)

## <span id="page-5-0"></span>**Installare il plug-in NFS VAAI**

È possibile installare il plug-in NFS NetApp per le API vStorage VMware per l'integrazione degli array (VAAI) utilizzando l'interfaccia grafica dei tool ONTAP per VMware vSphere.

### **Cosa ti serve**

• Dovresti aver scaricato il pacchetto di installazione per il plug-in NFS per VAAI (`, vib) Dal NetApp Support Site.

### ["Supporto NetApp"](https://mysupport.netapp.com/site/global/dashboard)

- L'host ESXi deve essere installato 6.5 o versione successiva e ONTAP 9.1 o versione successiva.
- L'host ESXi dovrebbe essere stato alimentato e montato un datastore NFS.
- È necessario impostare i valori di DataMover.HardwareAcceleratedMove,

DataMover.HardwareAcceleratedInit, e. VMFS3.HardwareAcceleratedLocking impostazioni host su "1".

Questi valori vengono impostati automaticamente sull'host ESXi quando viene aggiornata la finestra di dialogo Recommended Settings (Impostazioni consigliate).

- L'opzione vstorage dovrebbe essere stata attivata sulla macchina virtuale di storage (SVM) utilizzando vserver nfs modify -vserver vserver name -vstorage enabled comando.
- Se si utilizza il plug-in NetApp NFS VAAI 2.0, è necessario disporre di ESXi 7.0 update1 o versione successiva.

## **Fasi**

- 1. Rinominare il .vib File scaricato dal sito di supporto NetApp in NetAppNasPlugin.vib in modo che corrisponda al nome predefinito utilizzato da VSC.
- 2. Fare clic su **Impostazioni** nella home page degli strumenti ONTAP.
- 3. Fare clic sulla scheda **NFS VAAI Tools** (Strumenti VAAI NFS).
- 4. Fare clic su **Cambia** nella sezione **versione esistente**.
- 5. Cercare e selezionare il rinominato .vib Quindi fare clic su **carica** per caricare il file sugli strumenti ONTAP.
- 6. Nella sezione Installa su host ESXi, selezionare l'host ESXi su cui si desidera installare il plug-in NFS VAAI, quindi fare clic su **Installa**.

Per completare l'installazione, seguire le istruzioni visualizzate sullo schermo. È possibile monitorare l'avanzamento dell'installazione nella sezione Tasks (attività) di vSphere Web Client.

7. Riavviare l'host ESXi al termine dell'installazione.

Quando si riavvia l'host ESXi, VSC rileva automaticamente il plug-in NFS VAAI. Non è necessario eseguire ulteriori operazioni per attivare il plug-in.

## <span id="page-6-0"></span>**Cancellare i pacchetti di plug-in scaricati dalla cache di vSphere**

Se i plug-in non vengono aggiornati automaticamente dopo la distribuzione o l'aggiornamento degli strumenti ONTAP, è necessario ripulire i pacchetti di plug-in di download memorizzati nella cache nel browser e nel server vCenter per risolvere i problemi di plug-in di vCenter Server.

## **Fasi**

- 1. Disconnetti dal tuo client web vSphere o da vSphere-UI esistente.
- 2. Rimuovere la cache del browser.
- 3. Rimuovere i pacchetti di plug-in cache di vSphere Client. Per VCSA, eseguire le seguenti operazioni:
	- a. SSH nell'appliance VCSA.
	- b. Arrestare il servizio VMware vSphere Client: service-control --stop vsphere-ui
- c. Modificare le directory nella directory delle estensioni dell'interfaccia utente del client vCenter: cd /etc/vmware/vsphere-ui/vc-packages/vsphere-client-serenity
- d. Rimuovere i pacchetti di plug-in memorizzati nella cache specifici di NetApp utilizzando rm -rf comandi:

rm -rf com.netapp.nvpf.webclient-\* rm -rf com.netapp.vasa.vvol.webclient-\*

rm -rf com.netapp.vsch5-\*

a. Avviare il servizio VMware vSphere Client: service-control --start vsphere-ui

## **Informazioni sul copyright**

Copyright © 2024 NetApp, Inc. Tutti i diritti riservati. Stampato negli Stati Uniti d'America. Nessuna porzione di questo documento soggetta a copyright può essere riprodotta in qualsiasi formato o mezzo (grafico, elettronico o meccanico, inclusi fotocopie, registrazione, nastri o storage in un sistema elettronico) senza previo consenso scritto da parte del detentore del copyright.

Il software derivato dal materiale sottoposto a copyright di NetApp è soggetto alla seguente licenza e dichiarazione di non responsabilità:

IL PRESENTE SOFTWARE VIENE FORNITO DA NETAPP "COSÌ COM'È" E SENZA QUALSIVOGLIA TIPO DI GARANZIA IMPLICITA O ESPRESSA FRA CUI, A TITOLO ESEMPLIFICATIVO E NON ESAUSTIVO, GARANZIE IMPLICITE DI COMMERCIABILITÀ E IDONEITÀ PER UNO SCOPO SPECIFICO, CHE VENGONO DECLINATE DAL PRESENTE DOCUMENTO. NETAPP NON VERRÀ CONSIDERATA RESPONSABILE IN ALCUN CASO PER QUALSIVOGLIA DANNO DIRETTO, INDIRETTO, ACCIDENTALE, SPECIALE, ESEMPLARE E CONSEQUENZIALE (COMPRESI, A TITOLO ESEMPLIFICATIVO E NON ESAUSTIVO, PROCUREMENT O SOSTITUZIONE DI MERCI O SERVIZI, IMPOSSIBILITÀ DI UTILIZZO O PERDITA DI DATI O PROFITTI OPPURE INTERRUZIONE DELL'ATTIVITÀ AZIENDALE) CAUSATO IN QUALSIVOGLIA MODO O IN RELAZIONE A QUALUNQUE TEORIA DI RESPONSABILITÀ, SIA ESSA CONTRATTUALE, RIGOROSA O DOVUTA A INSOLVENZA (COMPRESA LA NEGLIGENZA O ALTRO) INSORTA IN QUALSIASI MODO ATTRAVERSO L'UTILIZZO DEL PRESENTE SOFTWARE ANCHE IN PRESENZA DI UN PREAVVISO CIRCA L'EVENTUALITÀ DI QUESTO TIPO DI DANNI.

NetApp si riserva il diritto di modificare in qualsiasi momento qualunque prodotto descritto nel presente documento senza fornire alcun preavviso. NetApp non si assume alcuna responsabilità circa l'utilizzo dei prodotti o materiali descritti nel presente documento, con l'eccezione di quanto concordato espressamente e per iscritto da NetApp. L'utilizzo o l'acquisto del presente prodotto non comporta il rilascio di una licenza nell'ambito di un qualche diritto di brevetto, marchio commerciale o altro diritto di proprietà intellettuale di NetApp.

Il prodotto descritto in questa guida può essere protetto da uno o più brevetti degli Stati Uniti, esteri o in attesa di approvazione.

LEGENDA PER I DIRITTI SOTTOPOSTI A LIMITAZIONE: l'utilizzo, la duplicazione o la divulgazione da parte degli enti governativi sono soggetti alle limitazioni indicate nel sottoparagrafo (b)(3) della clausola Rights in Technical Data and Computer Software del DFARS 252.227-7013 (FEB 2014) e FAR 52.227-19 (DIC 2007).

I dati contenuti nel presente documento riguardano un articolo commerciale (secondo la definizione data in FAR 2.101) e sono di proprietà di NetApp, Inc. Tutti i dati tecnici e il software NetApp forniti secondo i termini del presente Contratto sono articoli aventi natura commerciale, sviluppati con finanziamenti esclusivamente privati. Il governo statunitense ha una licenza irrevocabile limitata, non esclusiva, non trasferibile, non cedibile, mondiale, per l'utilizzo dei Dati esclusivamente in connessione con e a supporto di un contratto governativo statunitense in base al quale i Dati sono distribuiti. Con la sola esclusione di quanto indicato nel presente documento, i Dati non possono essere utilizzati, divulgati, riprodotti, modificati, visualizzati o mostrati senza la previa approvazione scritta di NetApp, Inc. I diritti di licenza del governo degli Stati Uniti per il Dipartimento della Difesa sono limitati ai diritti identificati nella clausola DFARS 252.227-7015(b) (FEB 2014).

### **Informazioni sul marchio commerciale**

NETAPP, il logo NETAPP e i marchi elencati alla pagina<http://www.netapp.com/TM> sono marchi di NetApp, Inc. Gli altri nomi di aziende e prodotti potrebbero essere marchi dei rispettivi proprietari.